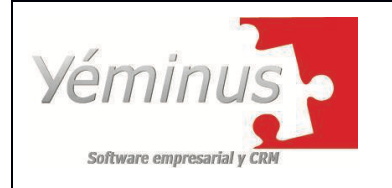

AMBIENTE DE HABILITACIÓN

● Debido a la actualización generada para el día miércoles en la noche, la DIAN, solicita que se genere una nueva configuración para los **Documentos para no obligados a facturar,** ya que de no realizarse el siguiente paso a paso nos genera una Regla de Rechazo, la cual es **DSAB19b NIT del Prestador de Servicios debe estar registrado en la DIAN.**

## **1. Ingreso a la página web de la DIAN, opción Habilitación**

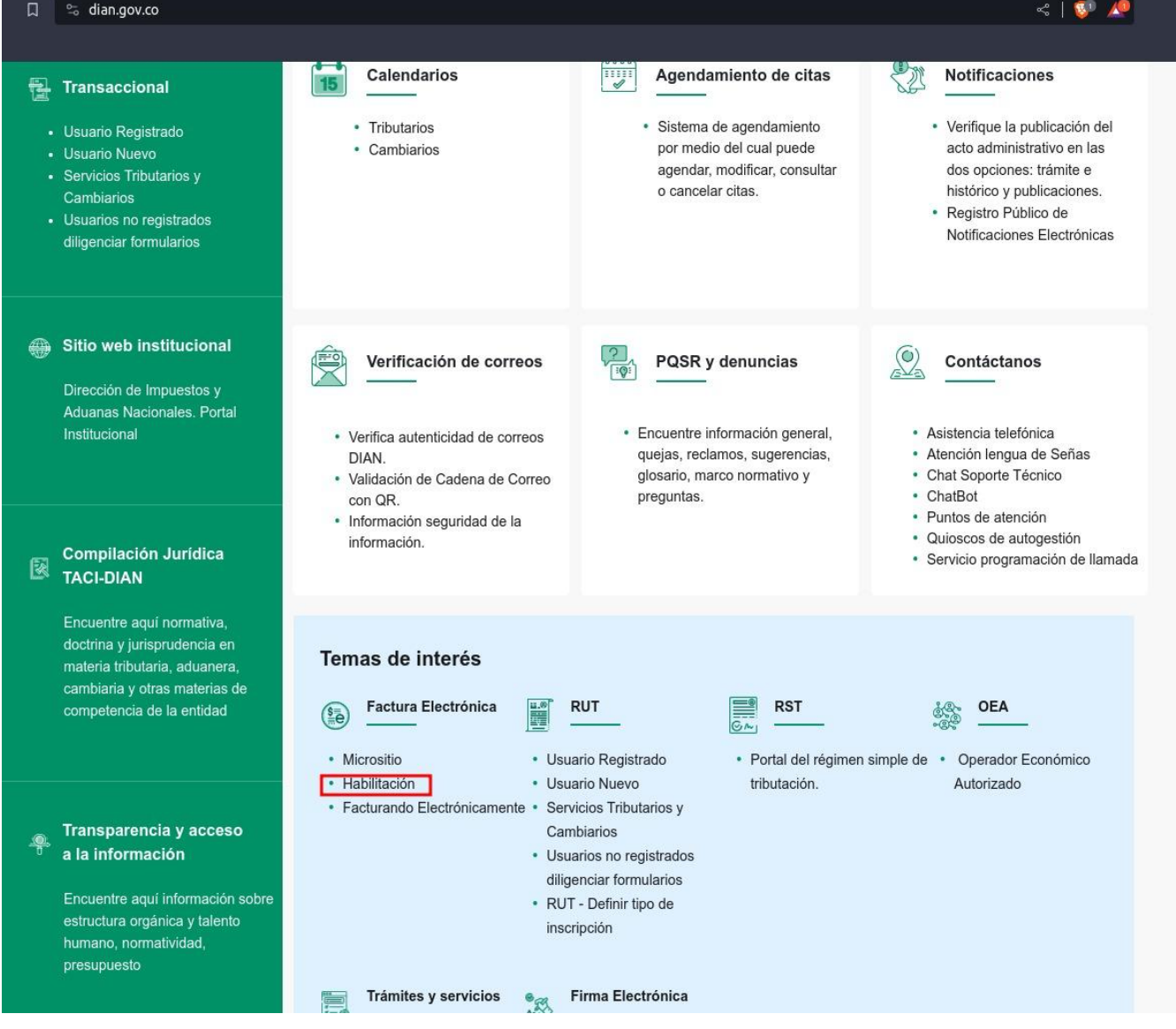

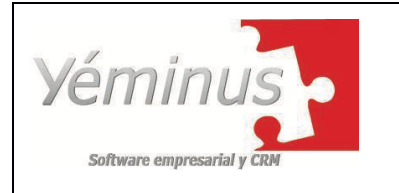

#### **MANUAL PARA CONFIGURACION DE DOCUMENTO SOPORTE POR ACTUALIZACION EN LA DIAN**

AMBIENTE DE HABILITACIÓN

**2. Menú - Registro y Habilitación - Documentos Electrónicos**

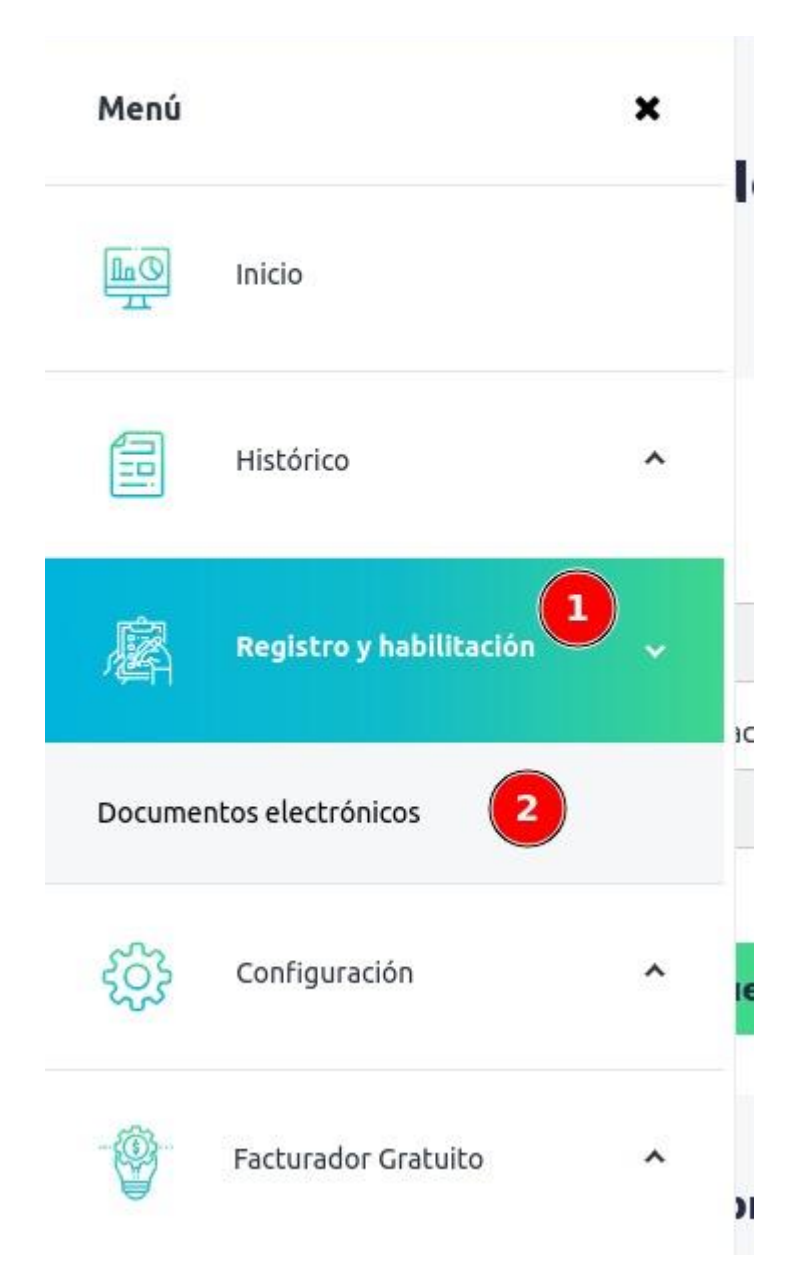

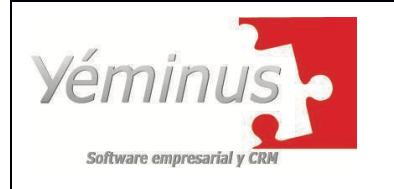

#### **MANUAL PARA CONFIGURACION DE DOCUMENTO SOPORTE POR ACTUALIZACION EN LA DIAN**

AMBIENTE DE HABILITACIÓN

**3. Documentos Electrónicos - Factura Electrónica**

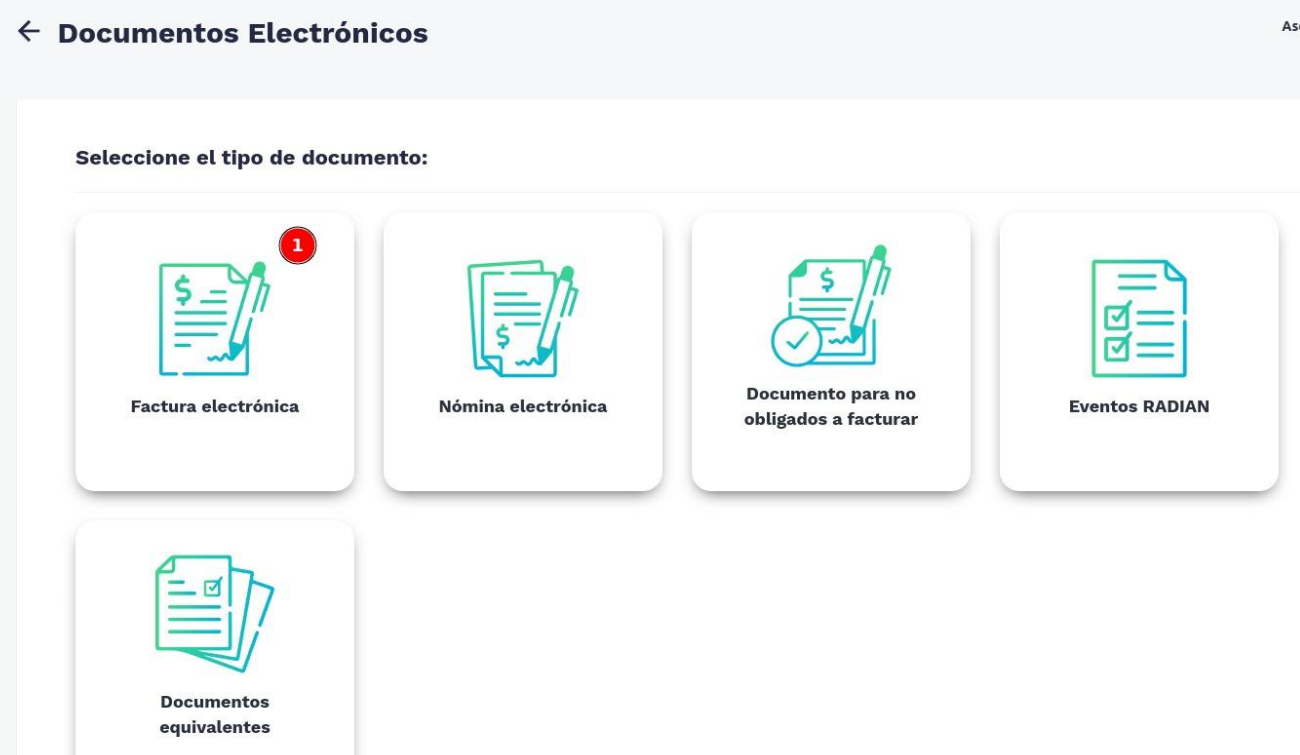

**4. Configurar modos de operación**

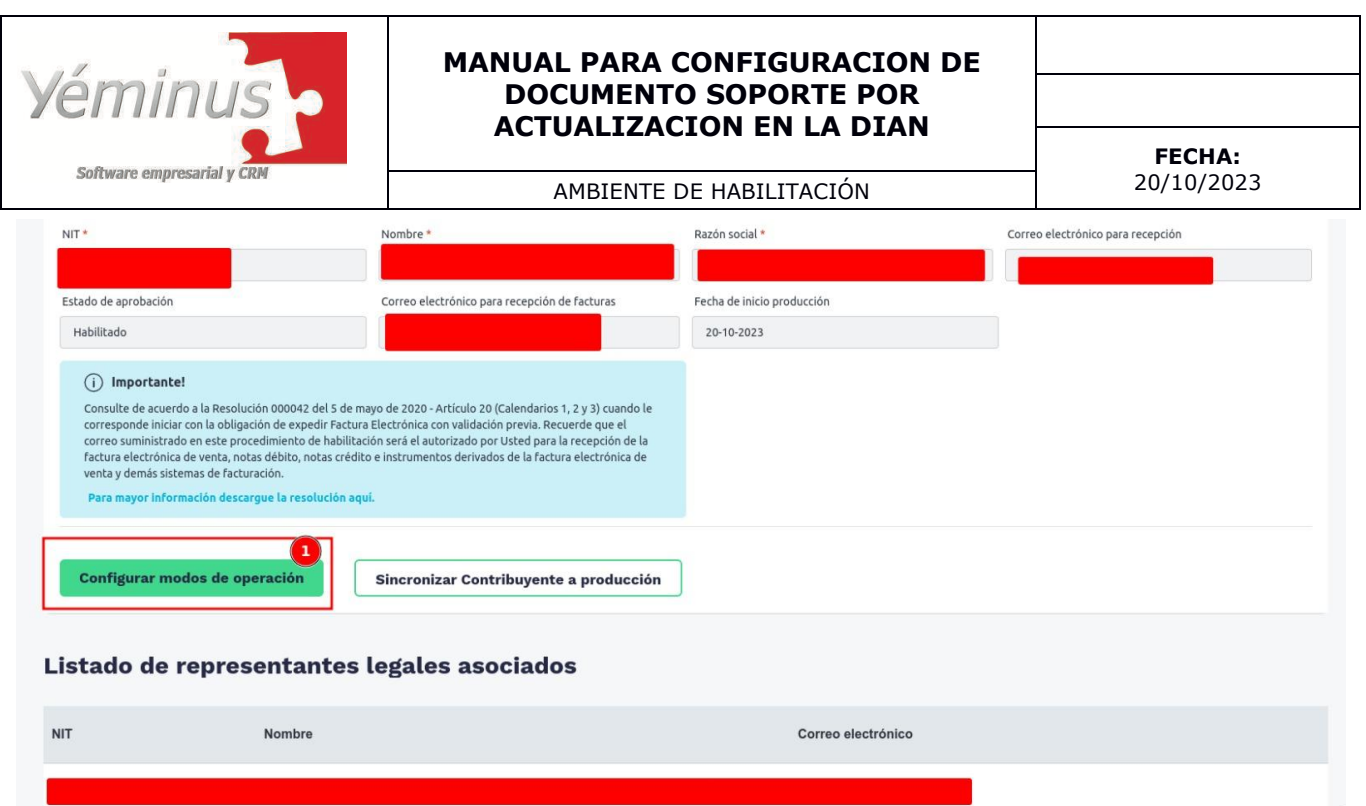

**5. Listado de Modos de operación asociados - Factura Electrónica** Copiar el ID del software para que se pueda comparar con el modo de operación asociado a documento soporte

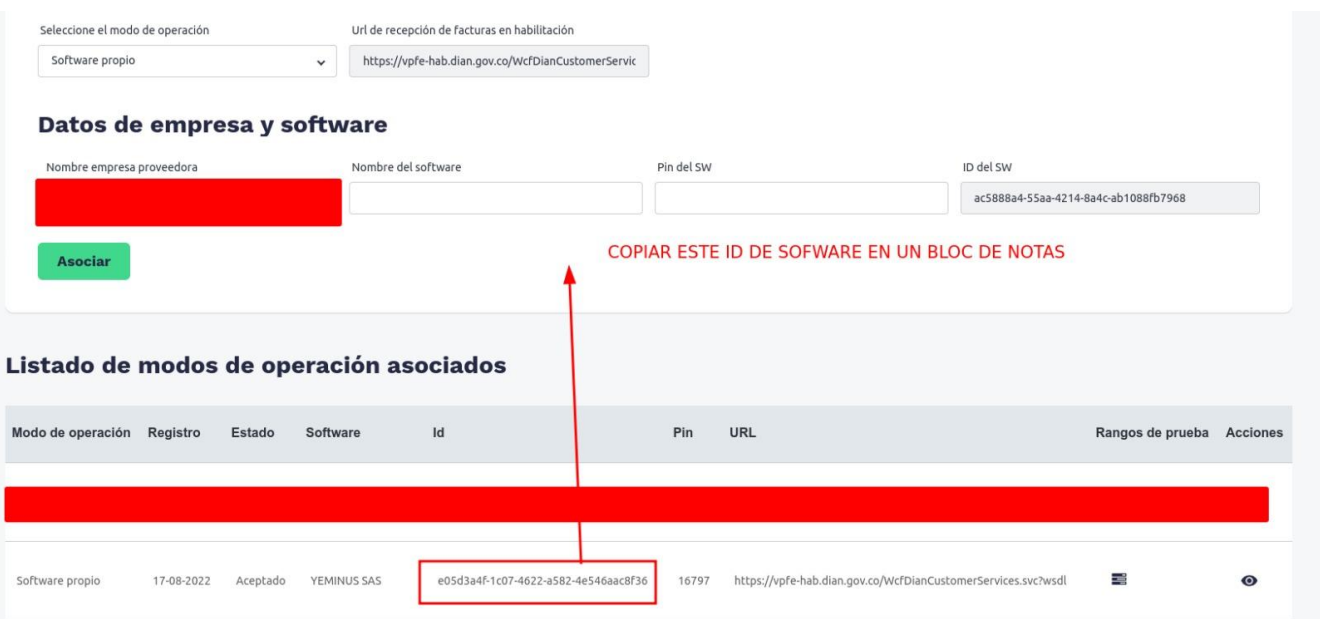

**6. Documentos Electrónicos - Documentos para no obligados a facturar**

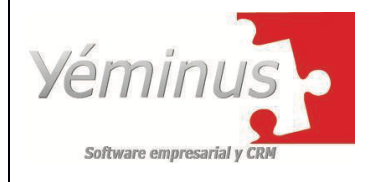

#### **MANUAL PARA CONFIGURACION DE DOCUMENTO SOPORTE POR ACTUALIZACION EN LA DIAN**

20/10/2023 AMBIENTE DE HABILITACIÓN

**FECHA:**

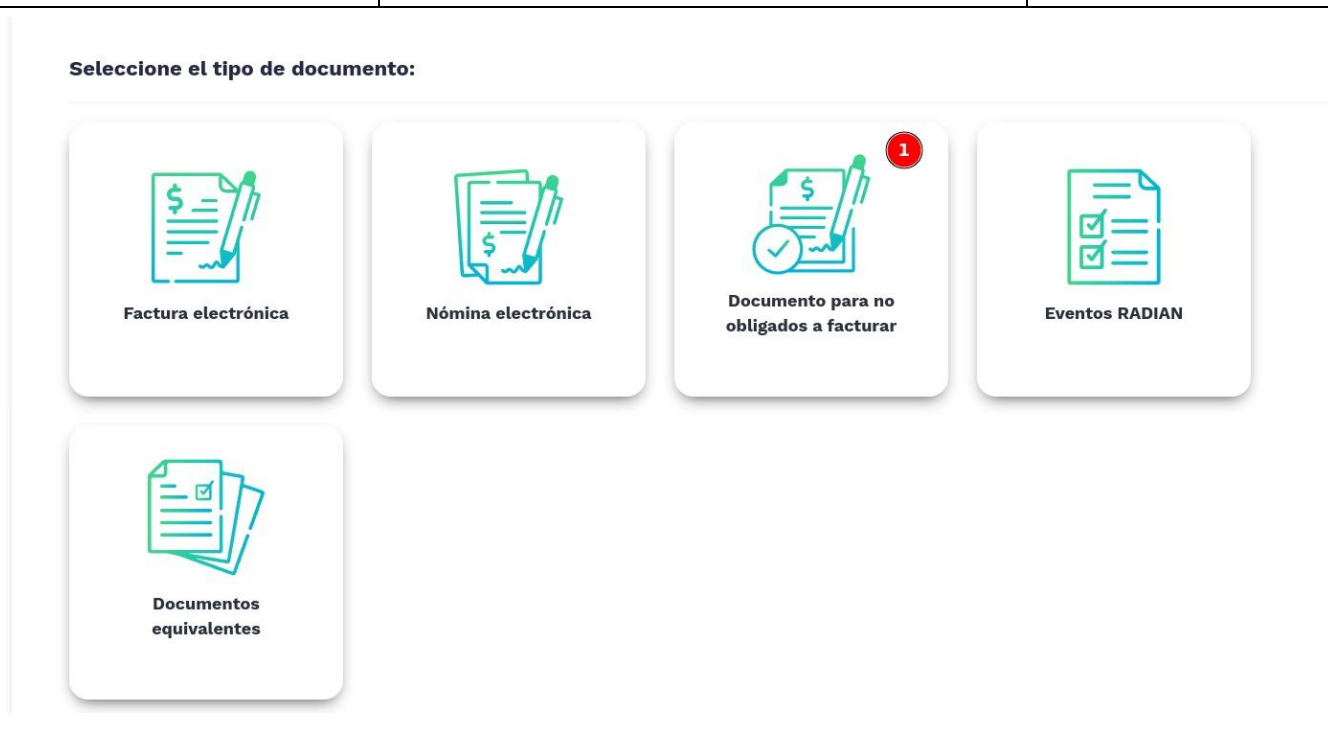

**7. Listado de Modos de operación asociados - Documentos para no obligados a facturar**

Teniendo la información que se realiza en el punto #5 se debe validar que el ID del software sea igual al de la facturación electrónica, después de identificar que si sea igual debemos hacer el siguiente paso.

### **Información importante solo SI el ID del software no es igual**

**Nota:** En caso de que no tengamos el mismo ID del software de la factura electrónica y el documento soporte, se debe borrar el modo de operación y volverlo a solicitar para que el ID quede de la misma forma

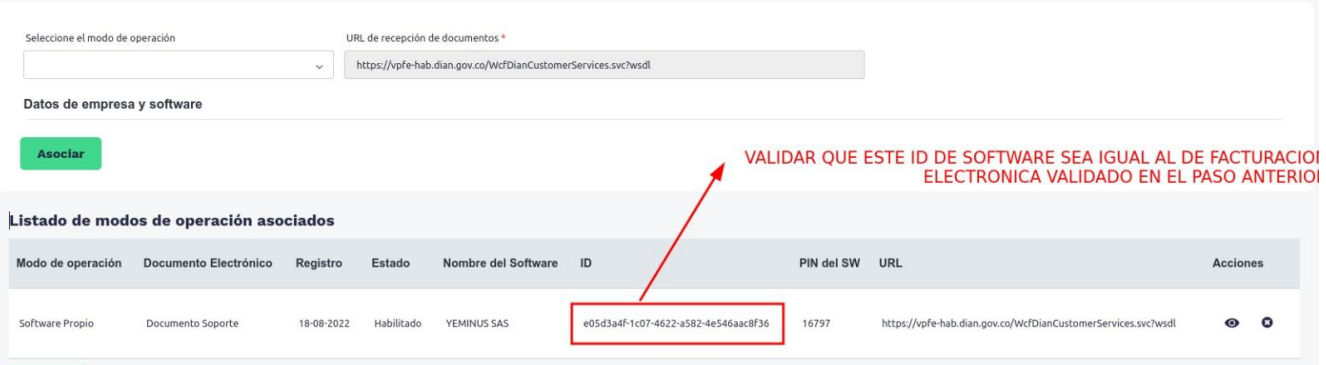

**8. Acciones - Botón de Visualizar** 

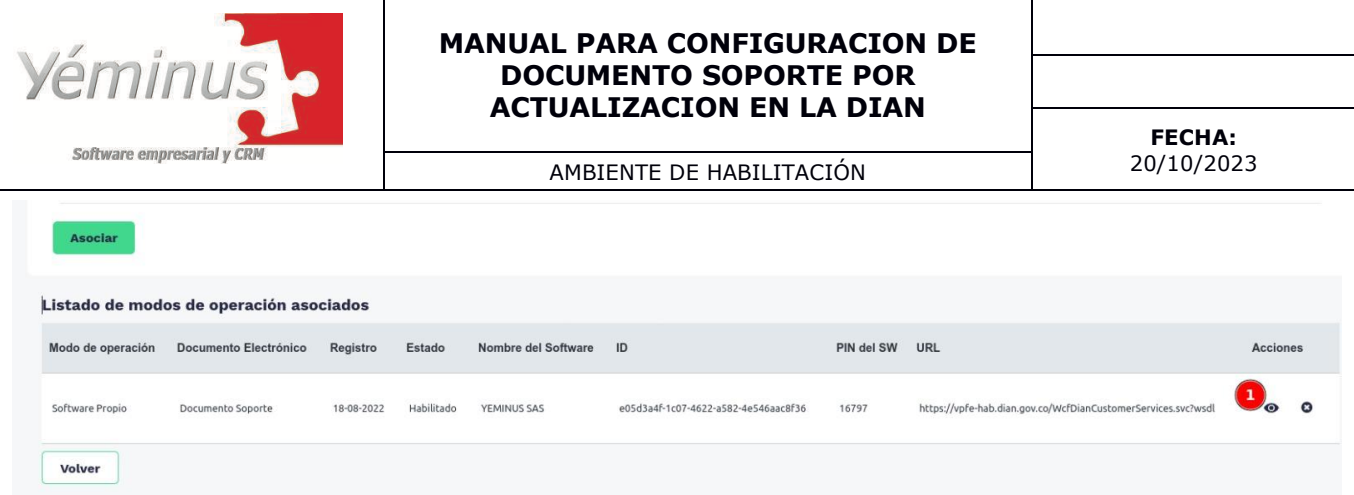

# **9. Sincronizar a Producción**

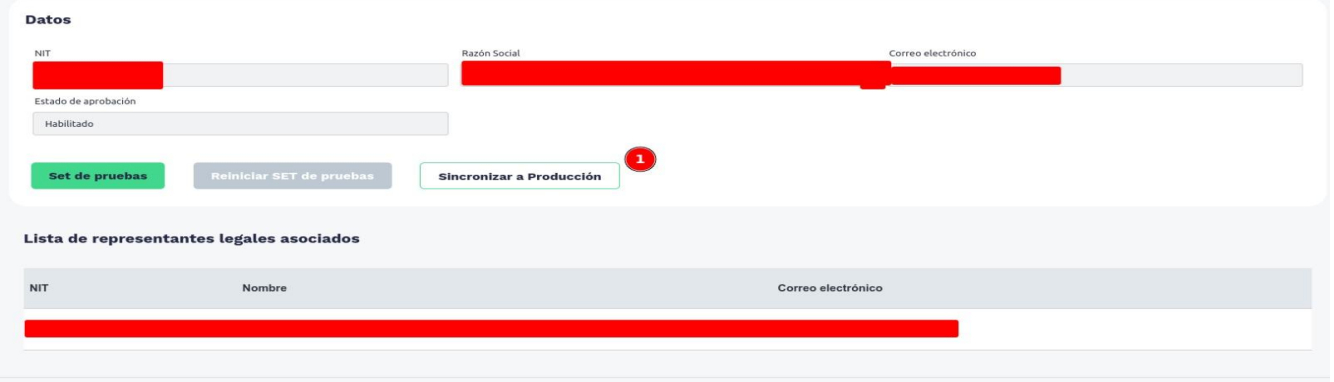